## **Comment "corriger" un document PDF avec Libre Office**

**Ouverture du PDF**

- **Annotation**
	- **Enregistrement**

Théo a bien fait son travail, Maman a scanné le document et Papa vous l'a envoyé par mail !

Vous décidez donc de "corriger" le travail et de le renvoyer.

La conversion d'un PDF en document modifiable (dans Libre Office Writer, Word, etc.) n'est pas toujours facile… et pas toujours faisable !

- Suivant sa structure, le texte ne sera pas forcément sélectionnable et donc modifiable, ou alors il sera découpé en petites zones-textes, …
- Convertir un PDF correctement nécessite bien souvent des outils payants.

Pour "aller au plus simple", il vous est proposé ici plutôt d'annoter le document, et de le réenregistrer en PDF, en utilisant [Libre Office.](https://fr.libreoffice.org/download/telecharger-libreoffice/?type=win-x86_64&version=6.4.1&lang=fr)

librat

LibreOffice Fichier Outils Aide

Ouvri

**Rureau** 

**Bibliothèques** Documents

**E** Images

Tous les fichiers (\*,\*)  $Our **l**$ 

Quvrir un fichier Fichiers distants

● ● E ▶ Bibliothèques ▶ Documents ▶  $\begin{tabular}{ll} \bf \textbf{Organiser}&\color{red}{\blacktriangledown} & \color{red}{\color{blue}{\color{black} Nouveau dossier}} \\ \end{tabular}$ **Q**, Téléchargements A

Annuler

Nom

A Mes dovoirs pdf

**Bibliothèque Documents** 

## **1 – Ouverture du PDF** Lancez Libre Office Cliquez sur "Ouvrir un fichier"

Sélectionnez le document PDF…

et cliquez sur "Ouvrir"

Vous remarquerez que Libre Office a choisi "Draw" pour l'ouvrir. C'est un outil de PAO (comme Microsoft Office Publisher)

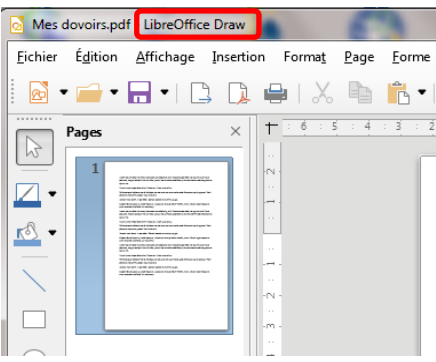

Si vous cliquez sur le texte, il se peut qu'il soit découpé en petites zonestextes. Si chaque zone est modifiable, la présentation globale du document risque d'en souffrir !

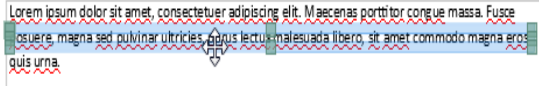

Nunc viverra imperdiet enim. Fusce est. Vivamus a tellus,

## **2 – Annotation**

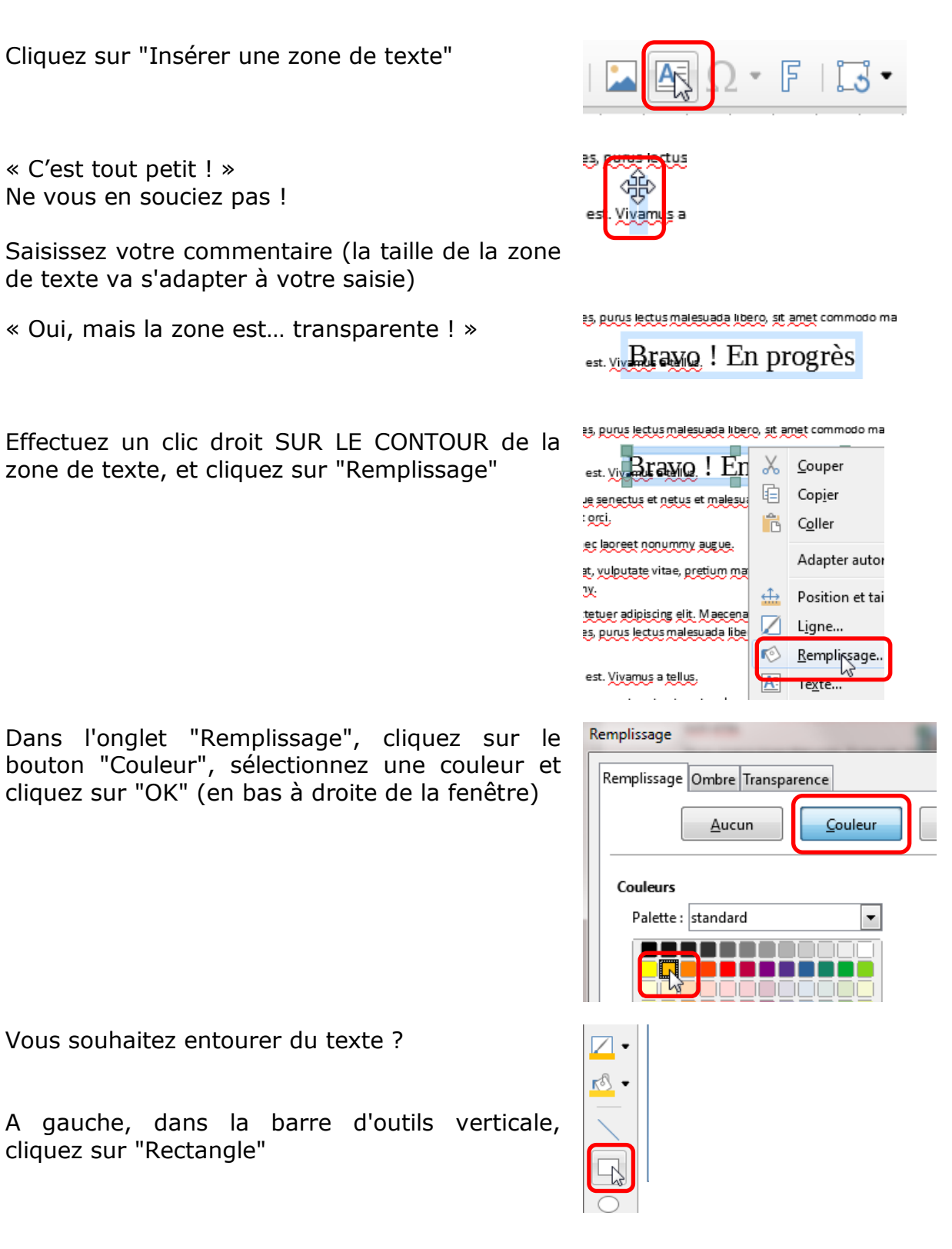

 $Ctrl+X$  $Ctrl + C$  $C\text{trl}+V$  ${\sf F8}$ 

> $\ddot{\phantom{1}}$ í.

 $\mbox{Ctrl+X}$  $Ctrl + C$  $Ctrl+V$ 

F8

et taille... F4

 $\gtrsim$ 

 $\overline{\phantom{a}}$ 

 $\bar{\phantom{a}}$ 

e...

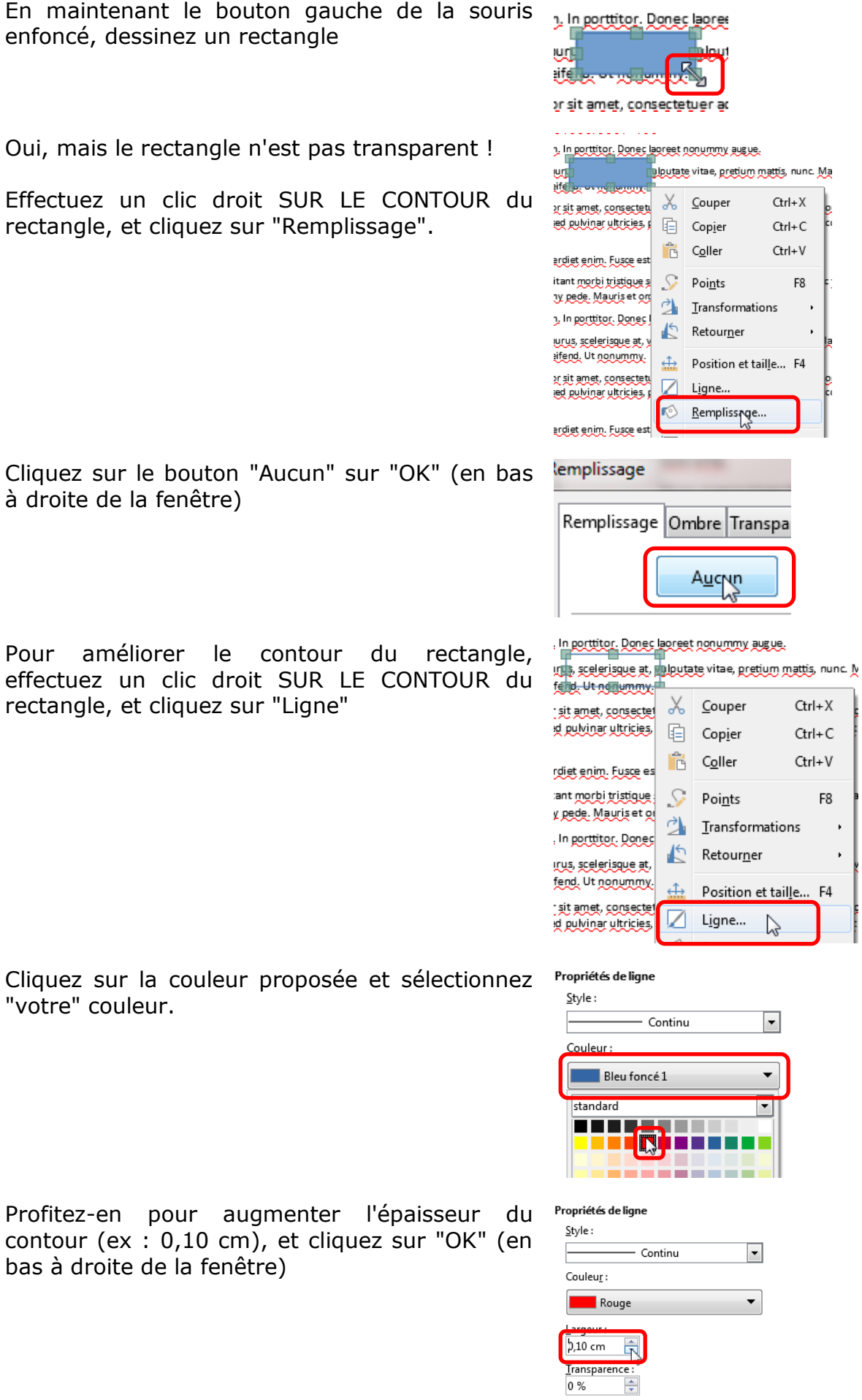

œ∬

Pour déplacer zone de texte ou rectangle, positionnez la souris sur le contour (elle doit prendre la forme d'une croix de 4 flèches) et faites glisser la forme à l'emplacement voulu.

Pour redimensionner une zone de texte ou une forme, maintenez le bouton gauche de la souris des enfoncé sur **l'une** "poignées de redimensionnement" (petit carré vert" et faites glisser cette "poignéeé.

## 3 - Enregistrement en PDF

Pour réenregistrer votre document en PDF, cliquez sur le bouton "Export direct au format PDF"

Pensez à lui donner un nom explicite !

Cliquez sur le bouton "Enregistrer"

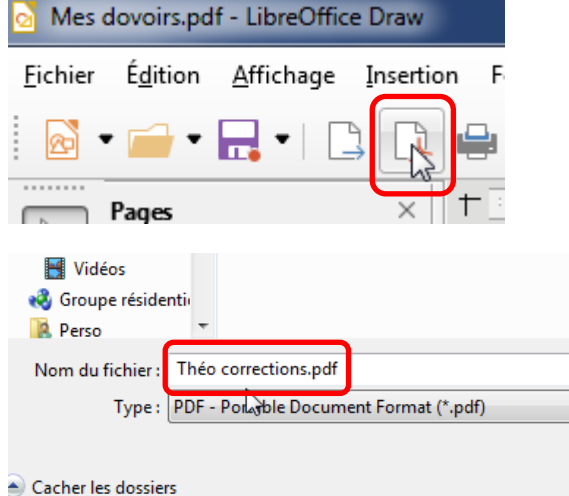

Il ne vous reste plus qu'à renvoyer la "correction" à Théo !

Vous pouvez, bien sûr, tester d'autres outils d'annotation dans Draw !

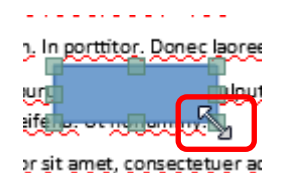

malesuada libero, sit amet commodo magna erg

etus et malesua<mark>da fame</mark>s ac turpis egestas. Proi: